# 概觀

磁碟管理是一個簡單但功能強大的工具來讓你管理及分割NAS中的磁碟。

只有**admin**用戶可以存取這個應用程式。

自動模式:自動格式化並掛載您的磁碟裝置(建議) 高級模式:手動選擇單顆磁碟或多顆磁碟來格式化及掛載

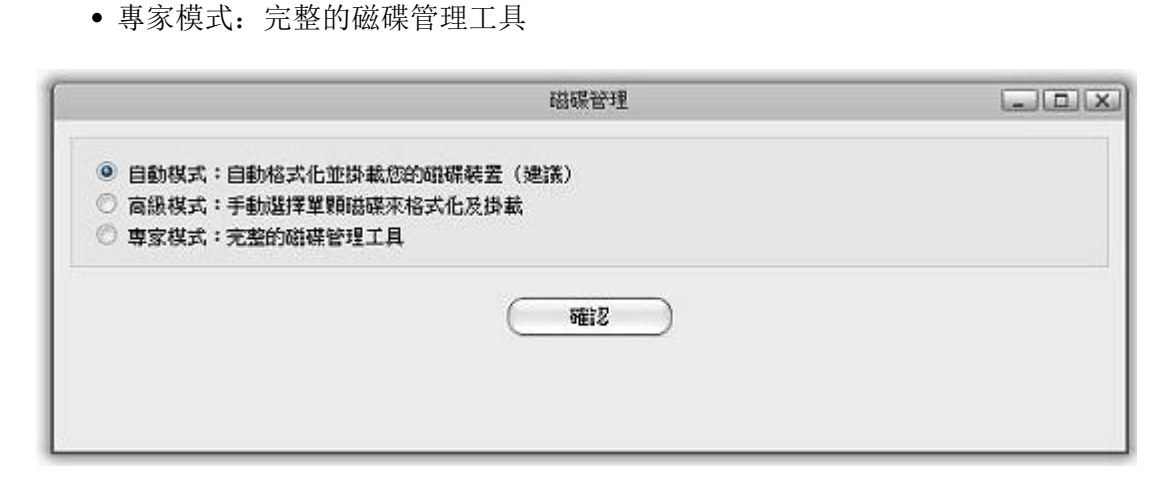

- 有些服務與磁碟有關,你可能需要在變更磁碟設定後重新登入。
- 在一般情況下, 使用者不應該手動設定磁碟。 安裝嚮導將會自動地幫你建立分 割、RAIDs以及掛載裝置,使用者只需要將磁碟插上即可。
- 所有的磁碟設置可能會需要一段很長的時間,請每隔一段時間更新您的頁面。在等 待磁碟設置生效之前,請不要更動你的磁碟。

# 安裝磁碟

ŋ

# 自動模式(建議)

若您對磁碟格式與磁碟陣列的操作完全不熟悉,自動模式可以幫助您完成磁碟設定。

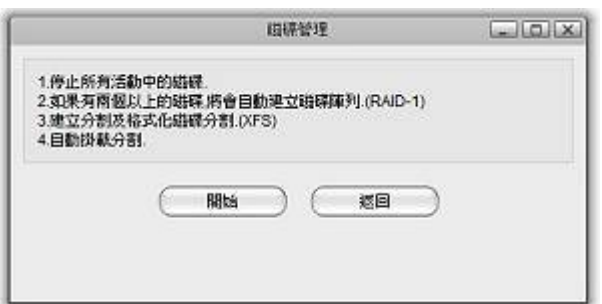

自動模式將會幫您自動地完成下列工作:

- 停止所有活動中的磁碟。
- 如果有兩個以上的磁碟,將會自動建立磁碟陣列.(RAID-1)[
- 建立分割及格式化磁碟分割.(XFS)[
- 自動掛載分割。

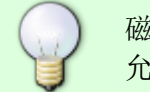

磁碟陣列的建立,是當有兩個或兩個以上的磁碟,安裝在 SATA 或 eSATA 連接埠時才被 允許建立。

# 高級模式

若您對磁碟格式與磁碟陣列的操作略為熟悉,您可以選擇高級模式來幫助您完成磁碟設定。

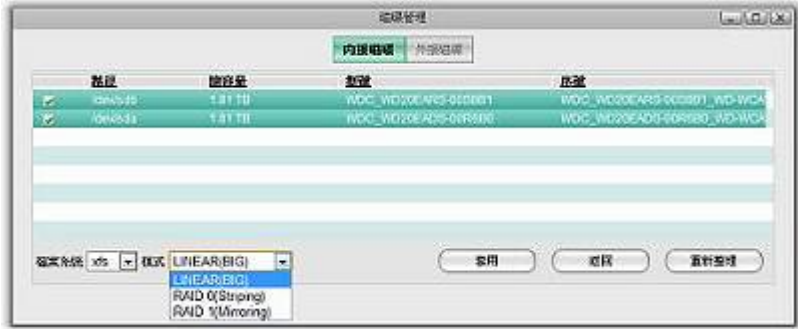

高級模式您將可以選擇以下的項目:

- 內接磁碟
- 1. 檔案系統 (xfs/ext4) $\Box$
- 2. 磁碟陣列模式 (linear/Raid 0/Raid 1)<sup>[]</sup>
- 外接磁碟
- 1. 檔案系統 (xfs/ext4/ntfs/fat32/hfs+)

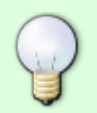

磁碟陣列的建立,是當有兩個或兩個以上的磁碟,安裝在 SATA 或 eSATA 連接埠時才被 允許建立。

# 專家模式

若您熟悉磁碟格式與磁碟陣列的操作,您可以選擇專家模式來幫助您完成磁碟設定。

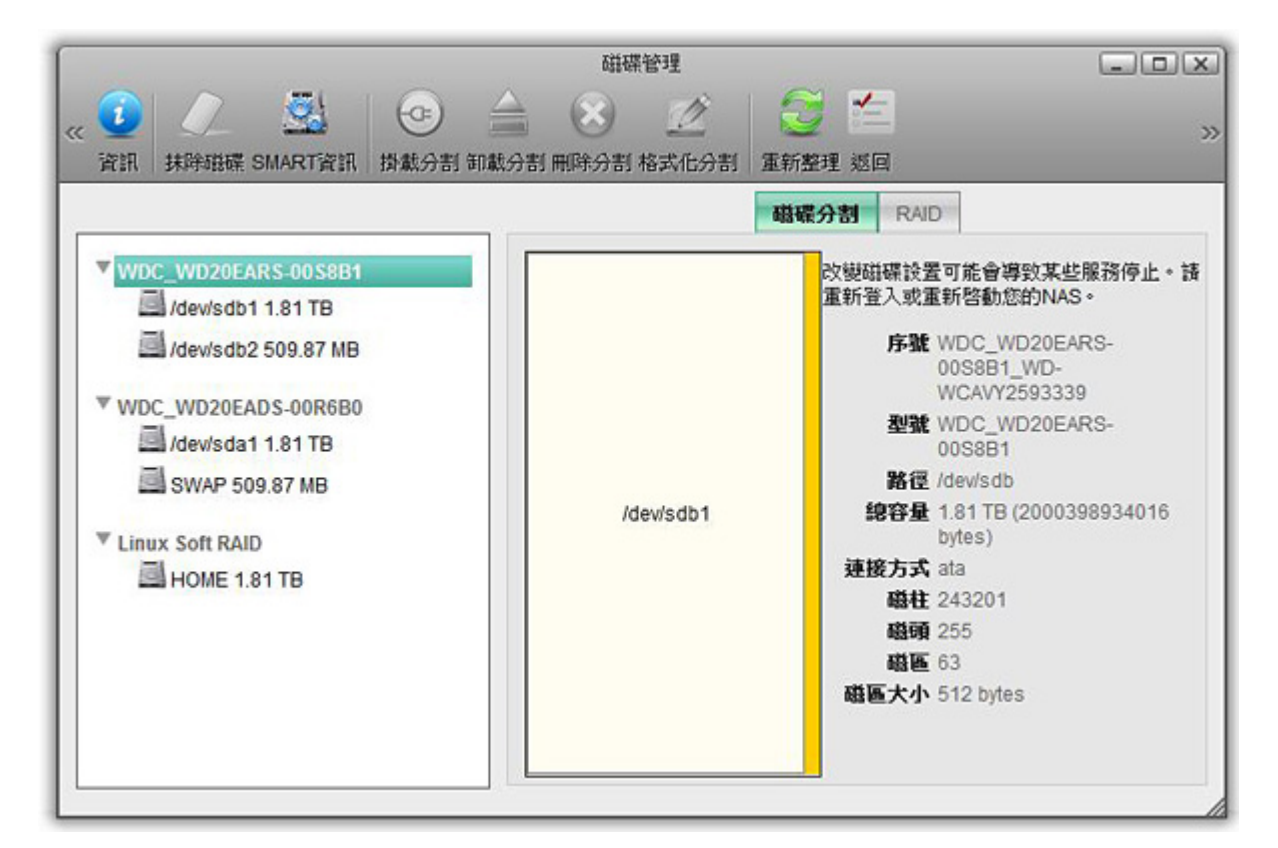

安專家模式提供下列項目:

- 磁碟資訊。
- 抹除磁碟。
- 更詳細的SMART資訊。
- 掛載分割。
- 卸載分割。
- 刪除分割。
- 格式化分割。
- 建立磁碟陣列(當有兩個或兩個以上的磁碟可用時)。

### 磁碟資訊

從裝置列表中選擇一個磁碟裝置,則該磁碟的基本資訊及分割圖將會顯示在右側的磁碟資訊區域中。

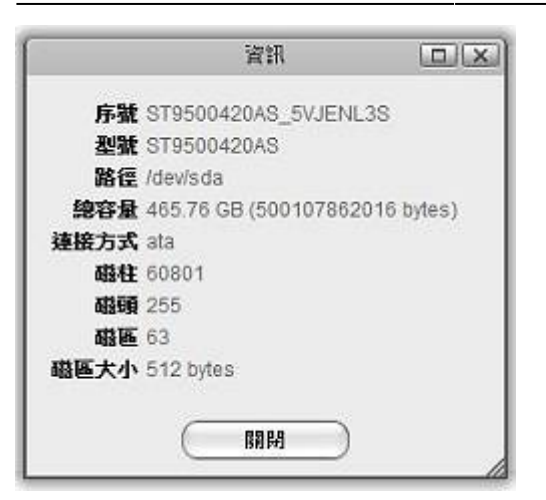

下表說明磁碟資訊頁面中的欄位及按鈕:

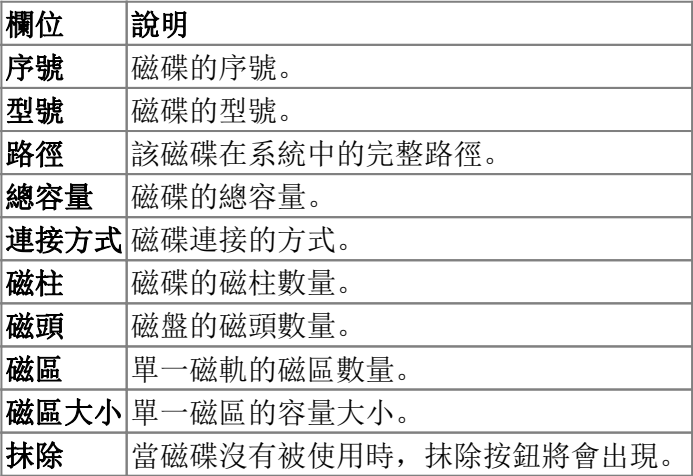

#### 抹除磁碟

要抹除一個磁碟,你可以:

- 1. 在裝置列表中選擇一個磁碟。
- 2. 按一下工具列上的抹除磁碟按鈕或磁碟資訊區域的抹除按鈕。

若磁碟正在使用中,你將無法抹除它。

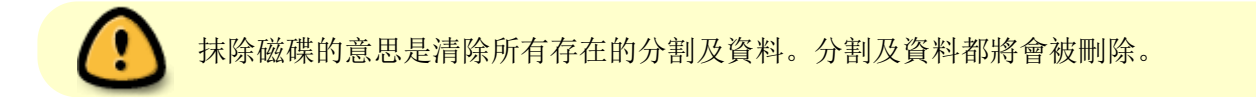

### **SMART**資訊

S.M.A.R.T. (Self-Monitoring, Analysis, and Reporting Technology; 通常寫成 SMART) 是一個電腦硬碟的 監視系統,用來偵測及通報各種可靠度的指示。

若磁碟支援SMART功能,則**SMART**資訊按鈕將會顯示。選擇一個磁碟然後按一下該按鈕,磁碟的SMART 資訊將會顯示在跳出的新視窗中。

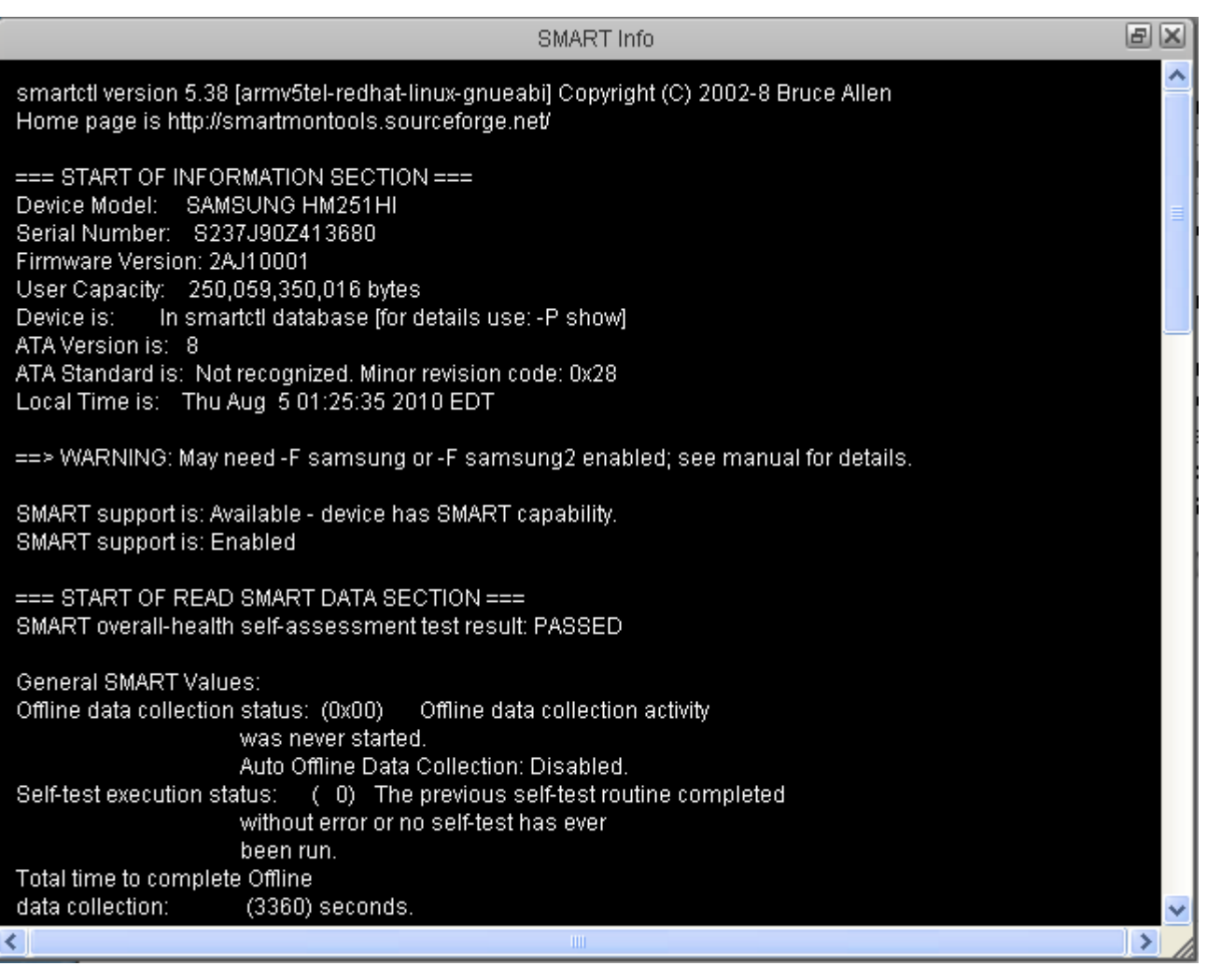

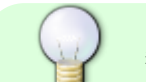

顯示的資訊將會因不同的磁碟型號及製造商而有所差異。

## 磁諜分割資訊

在裝置列表或分割圖中選擇一個分割,則該分割的基本資訊將會顯示在右側的磁碟資訊區域中。

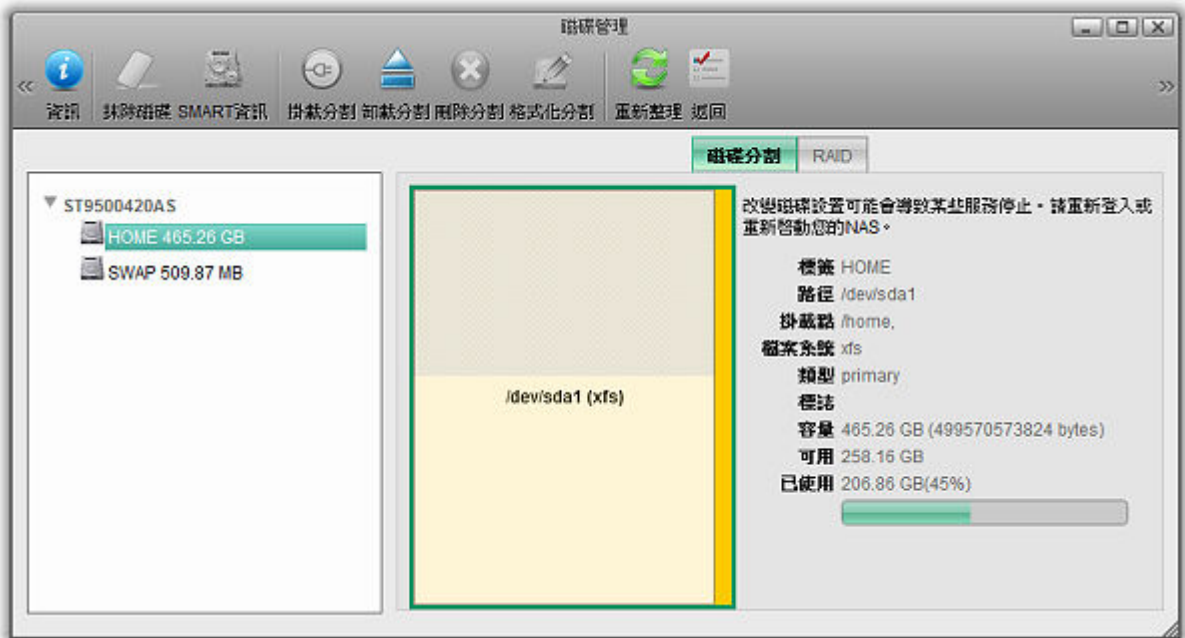

下表說明磁碟分割資訊頁面中的欄位及按鈕。

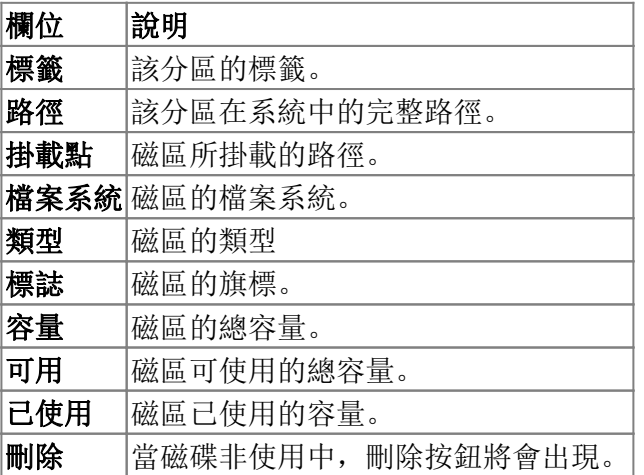

## 建立分割

當磁碟是空白的或是還有未使用的空間,你可以在磁碟上建立新的分割。

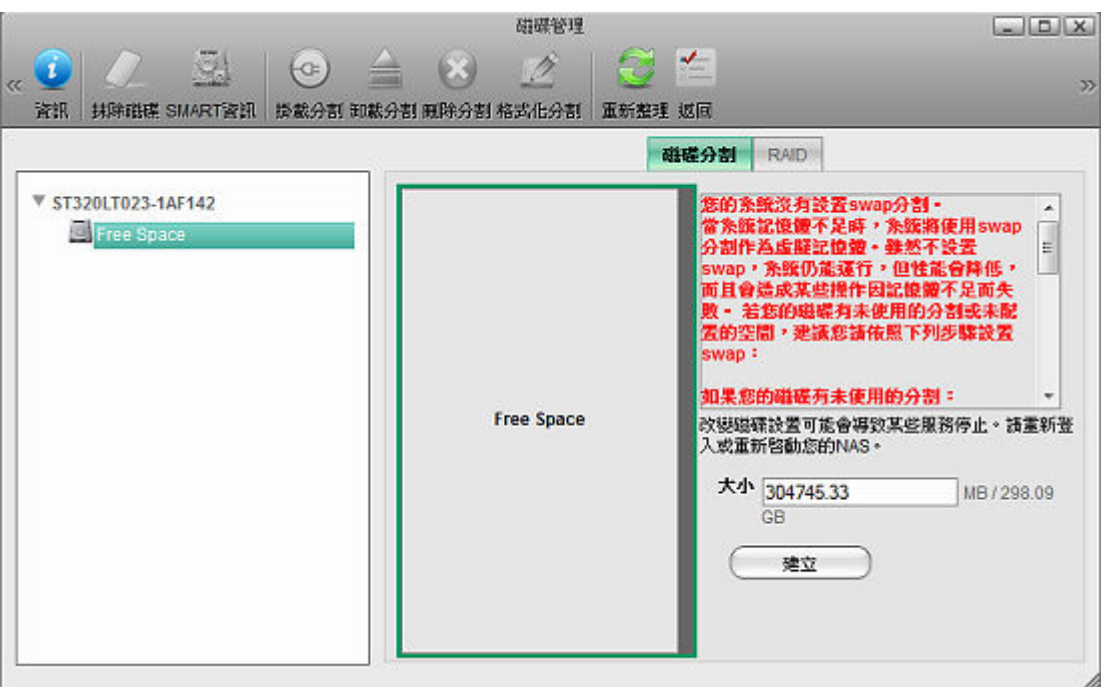

- 1. 從裝置列表或是分割圖的空白區域中選擇一個分割。
- 2. 設置分割區的大小。
- 3. 按一下建立按鈕

### 掛載分割

在系統存取分割之前,分割還沒有辦法被讀寫。因此分割應該先掛載到系統上。

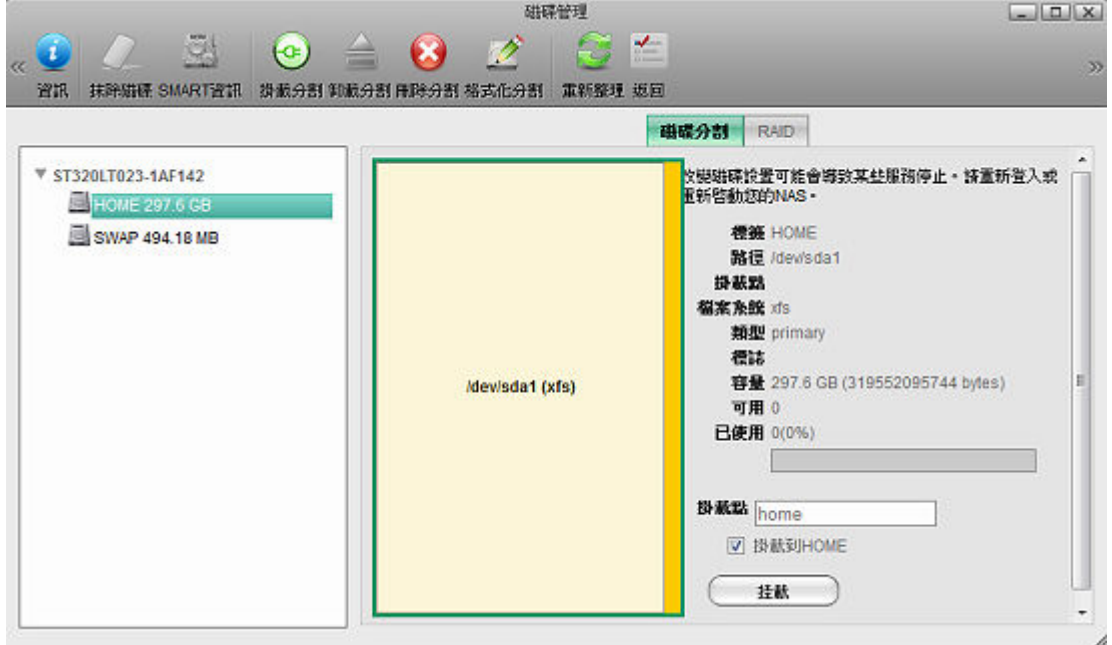

- 1. 從裝置列表或分割圖中選擇一個分割區。
- 2. 按一下工具列上的掛載分割按鈕。
- 3. 輸入掛載點(若你想掛載分割到home路徑下,可以勾選掛載到**HOME**核取框)。
- 4. 按一下掛載按鈕。

## 格式化分割

新建立的分割在被格式化成特定的檔案系統之前無法被使用。

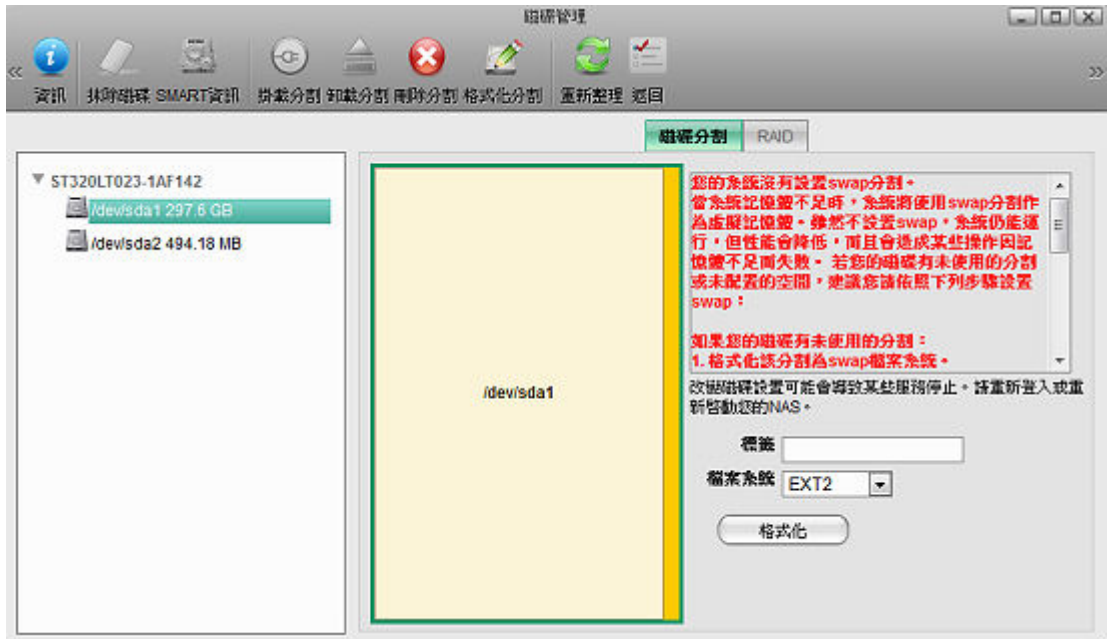

要格式化一個分割,你可以:

- 1. 從裝置列表或分割圖中選擇一個分割。
- 2. 按一下工具列上的格式化分割按鈕。
- 3. 輸入標籤以及選擇一個檔案系統。
- 4. 按一下格式化按鈕, 則選擇的分割將會被格式化。

你需要手動重新整理頁面來確認格式化的操作是否已經完成。

### 刪除分割

要刪除一個未使用的分割,按照下列步驟:

- 1. 從裝置列表或分割圖中選擇一個你想刪除的分割。
- 2. 按一下工具列上的删除分割按鈕或磁碟資訊區域的删除按鈕。

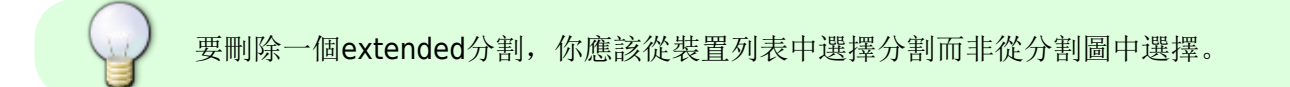

#### 卸載分割

要卸載一個分割:

- 1. 從裝置列表或分區圖中選擇一個分割。
- 2. 按一下工具列上的卸載分割按鈕。

#### 設置磁碟陣列

如果您要手動建立或更換磁碟陣列模式,請按照下列步驟進行:

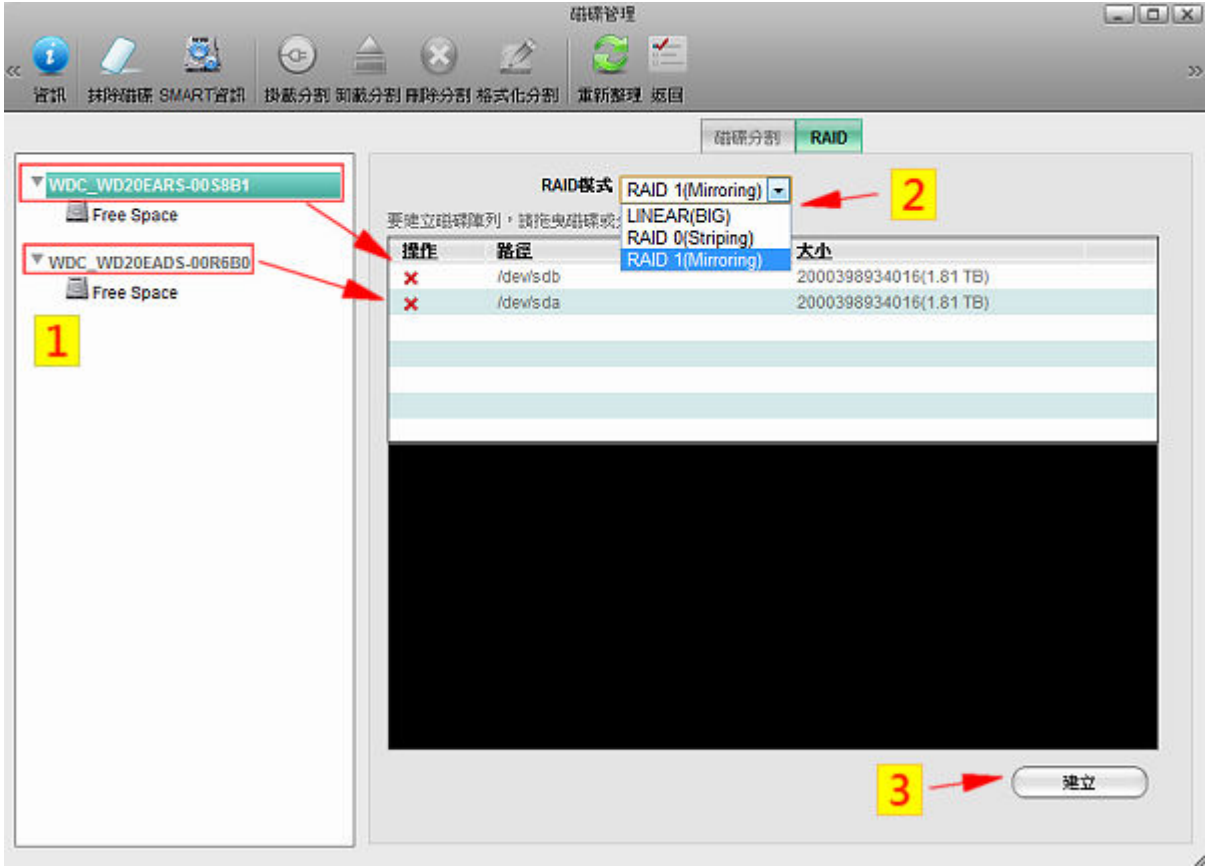

- 1. 卸載分割 **RAID** 標籤(更換磁碟陣列模式時才需要此步驟)。
- 2. 從裝置列表中拖曳分割或裝置到RAID表中。若要從RAID表中移除項目, 按一下項目前面的刪除按鈕, 或是按一下清除按鈕來清除所有項目。
- 3. 從RAID模式下拉選單中選擇一個RAID模式。
- 4. 按一下建立按鈕來建立RAID[]

下表說明磁碟管理所支援的RAID模式。

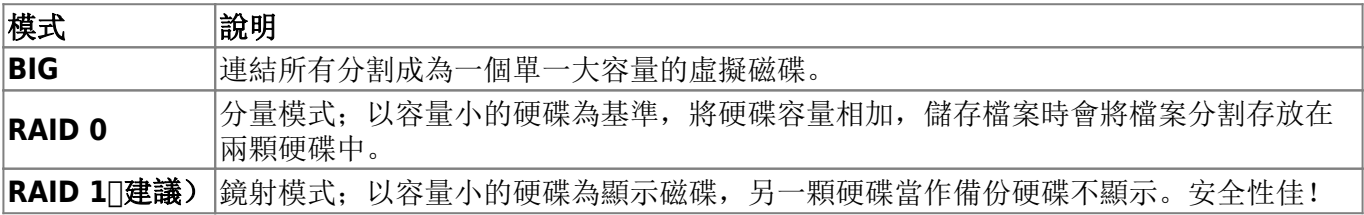

#### 刪除**RAID**陣列

要刪除一個RAID陣列,按照下列步驟:

- 1. 從裝置列表中選擇一個RAID裝置。
- 2. 按一下RAID標籤。

3. 按一下刪除按鈕。

# **USB** 磁碟(外部磁碟)

USB 磁碟(外部磁碟):是透過USB埠所連接的儲存裝置。 支援常見的檔案系統格式,但是,其中有一定的局限性存在,請參考下列表格說明。

## 使用私有雲格式化**USB**磁碟

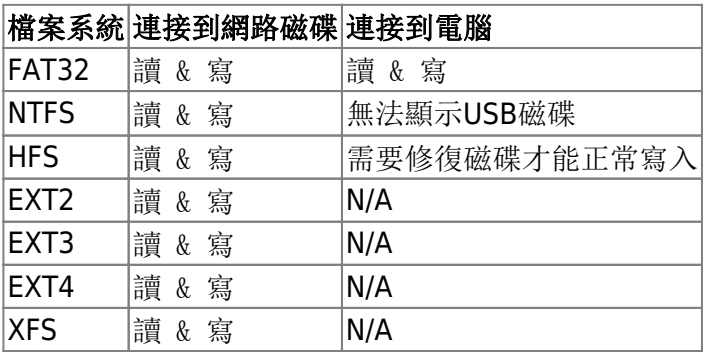

## 使用電腦格式化**USB**磁碟

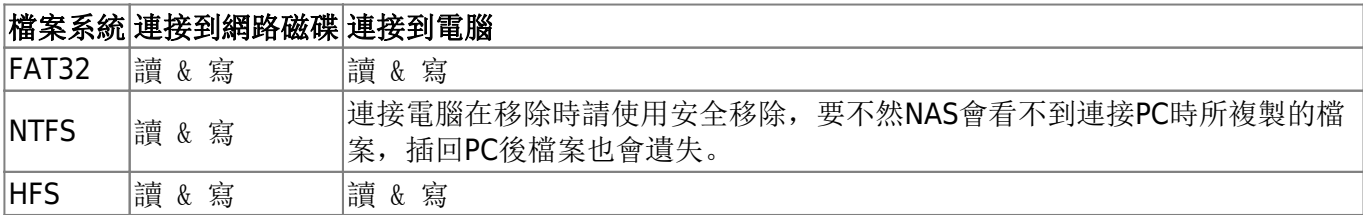

From: <http://wiki.myakitio.com/> - **MyAkitio Wiki**

Permanent link: **[http://wiki.myakitio.com/zh-tw:disk\\_manager](http://wiki.myakitio.com/zh-tw:disk_manager)**

Last update: **2012/07/18 05:19**

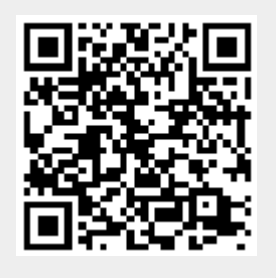